## Подготовься к учебному году с CANVA

Автор: Ваняйкина Наталья Владимировна

Находим в поисковой строке Canva.com и проходим регистрацию через Google аккаунт

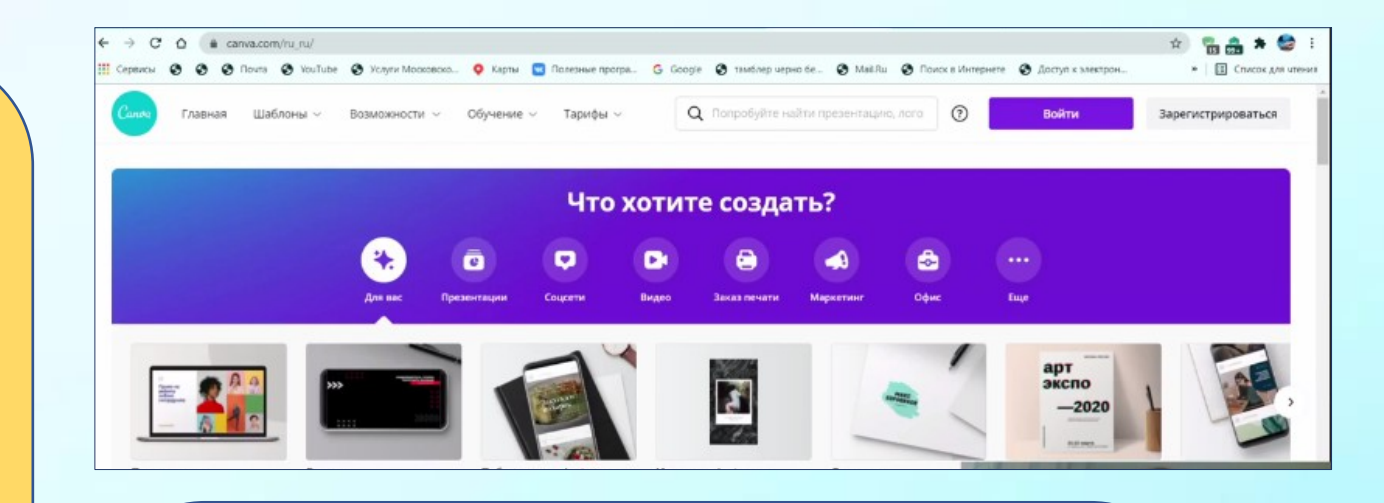

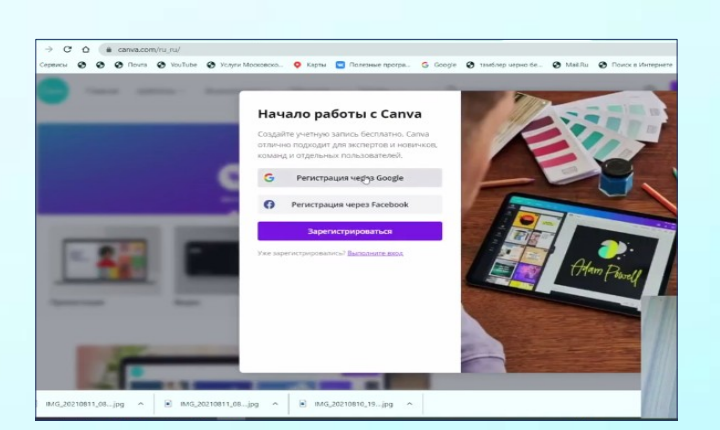

## Открывается платформа **CANVA**

## Как создать привлекательные постеры-афиши

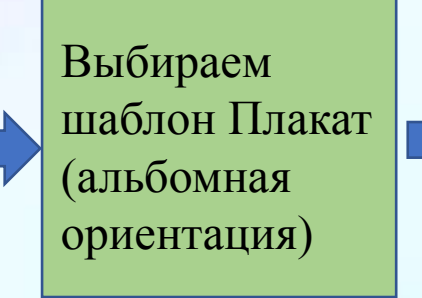

Выбираем понравившийс я дизайн

На выбранном шаблоне можно поменять цвет, фото, текст.

Если требуется поменять шрифт, цвет или размер текста, то нажимаем на нужный текст, и в верхней панели появятся параметры для изменения текста.

Как поменять цвет фона в верхней строке в левом углу расположен цветной квадратик, нажимаем.

Нужную картинку, или фото «хватаем» (т.е. удерживаем мышкой) и перетаскиваем на наш шаблон, и эта картинка встроится в наш формат.

После того как афиша готова (одна, или несколько) ее надо скачать.

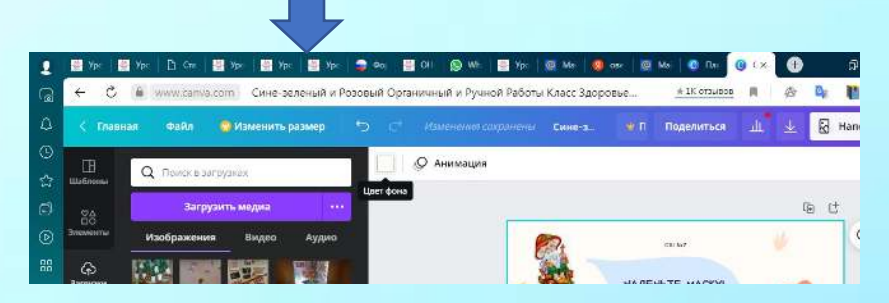

Нажимаем скачать, тип файла для сохранения выбираем предложенный.

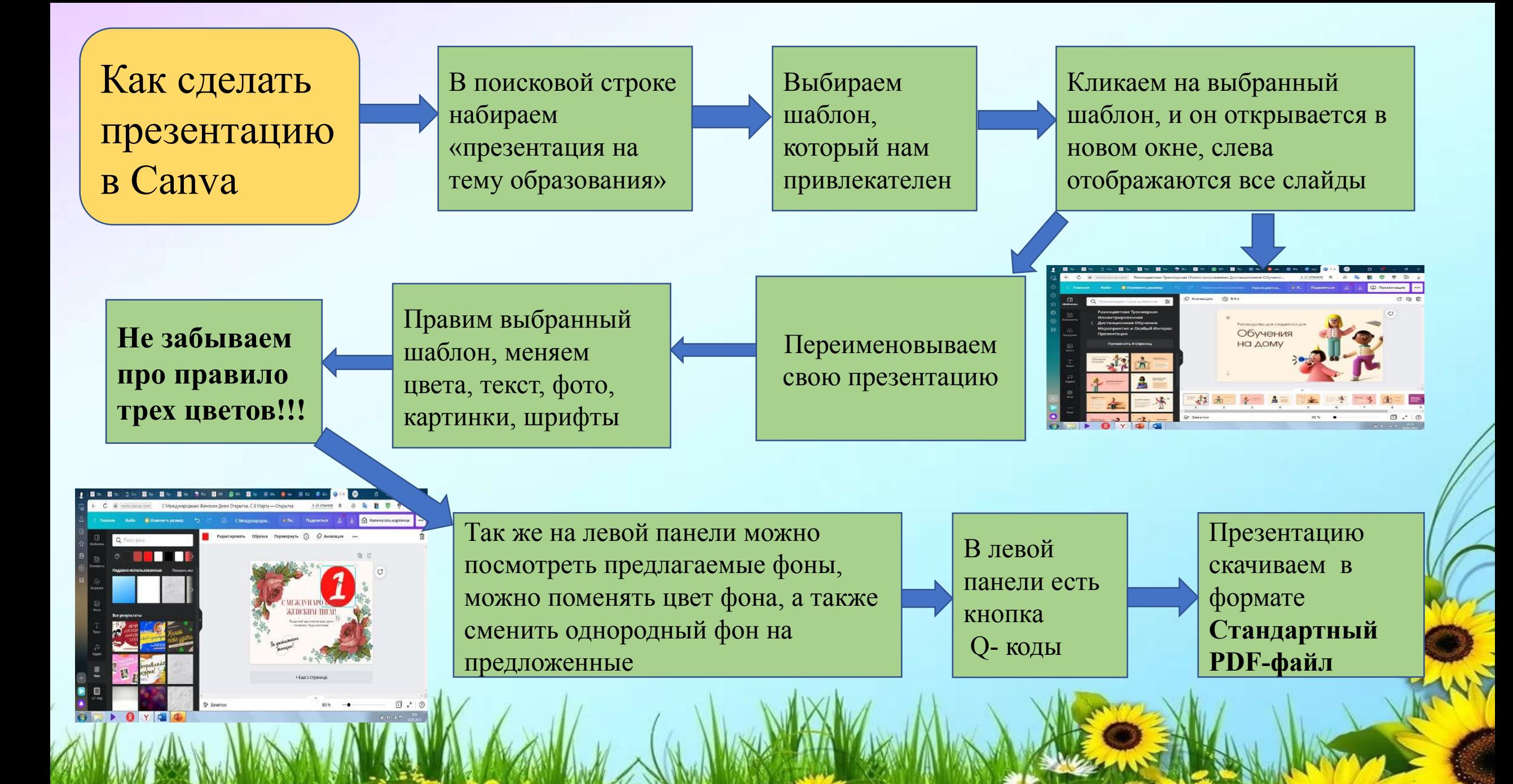

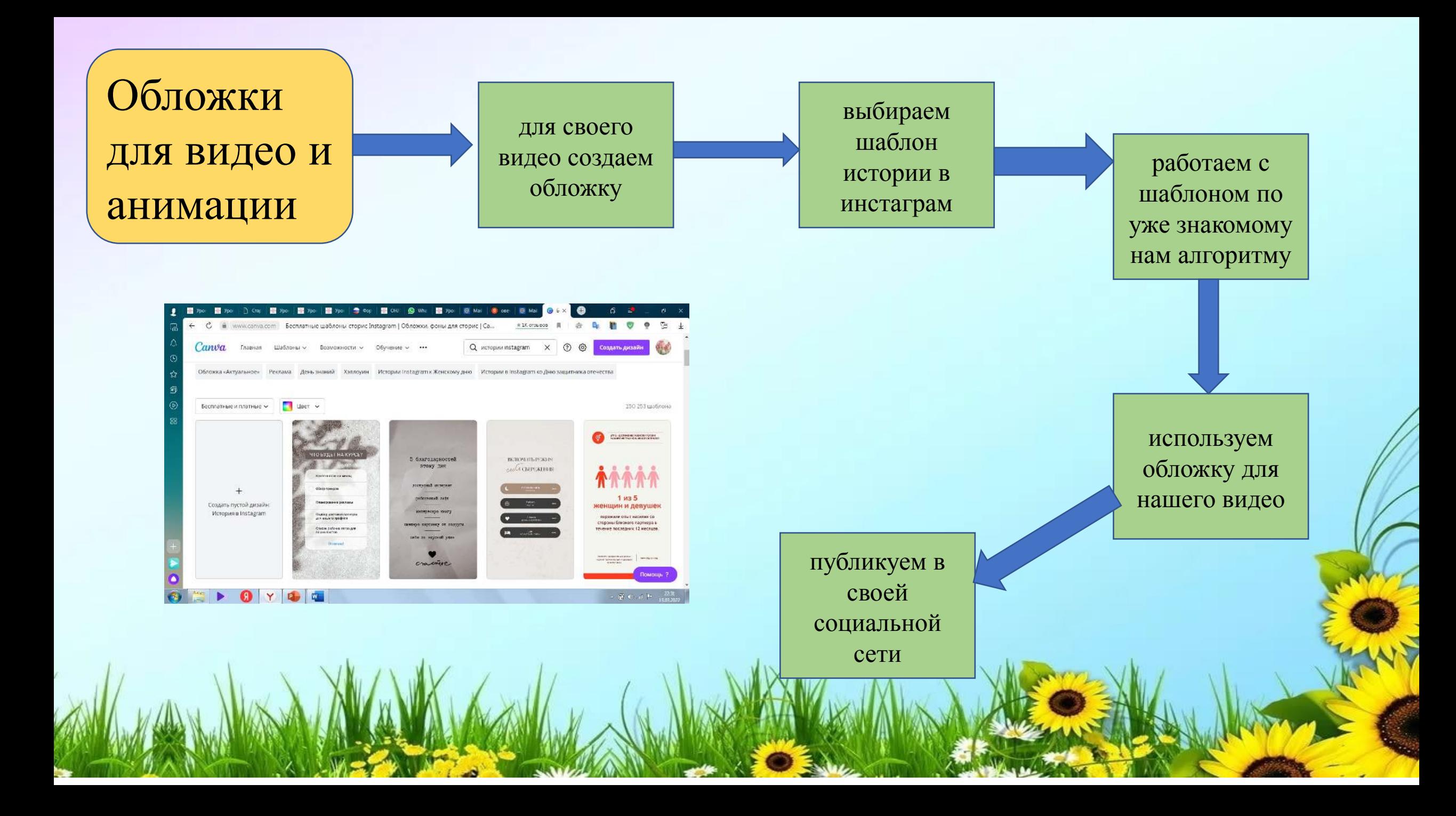

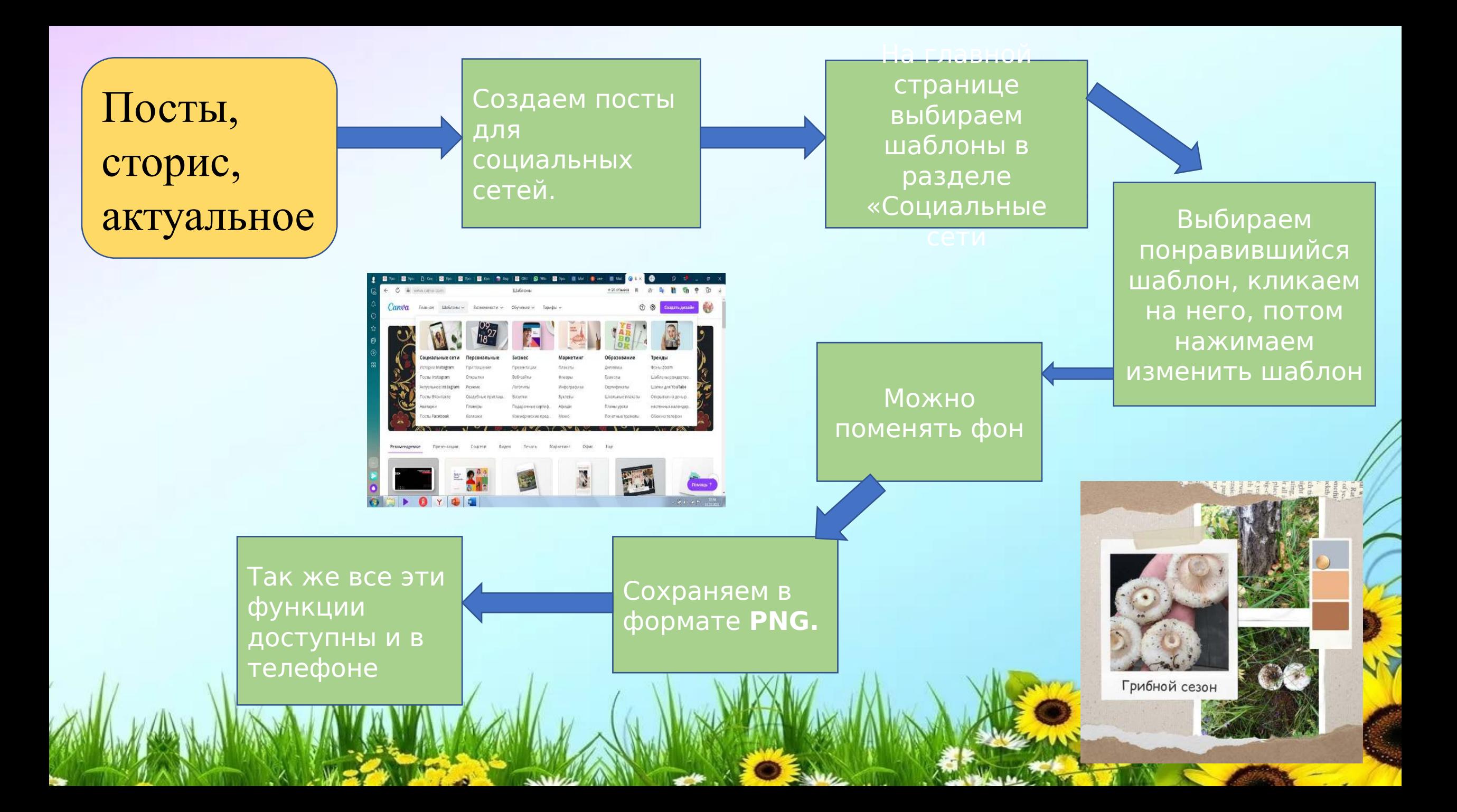

Всем удачи, пробуйте

и у вас все получится!!!